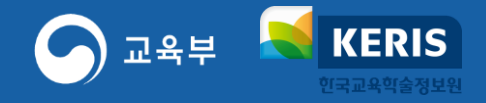

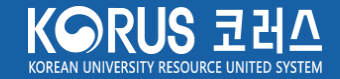

# **코러스 SSL-VPN 사용자 매뉴얼**

2023.3.

## **. 코러스 SSL-VPN 최초 접속 (Window)**

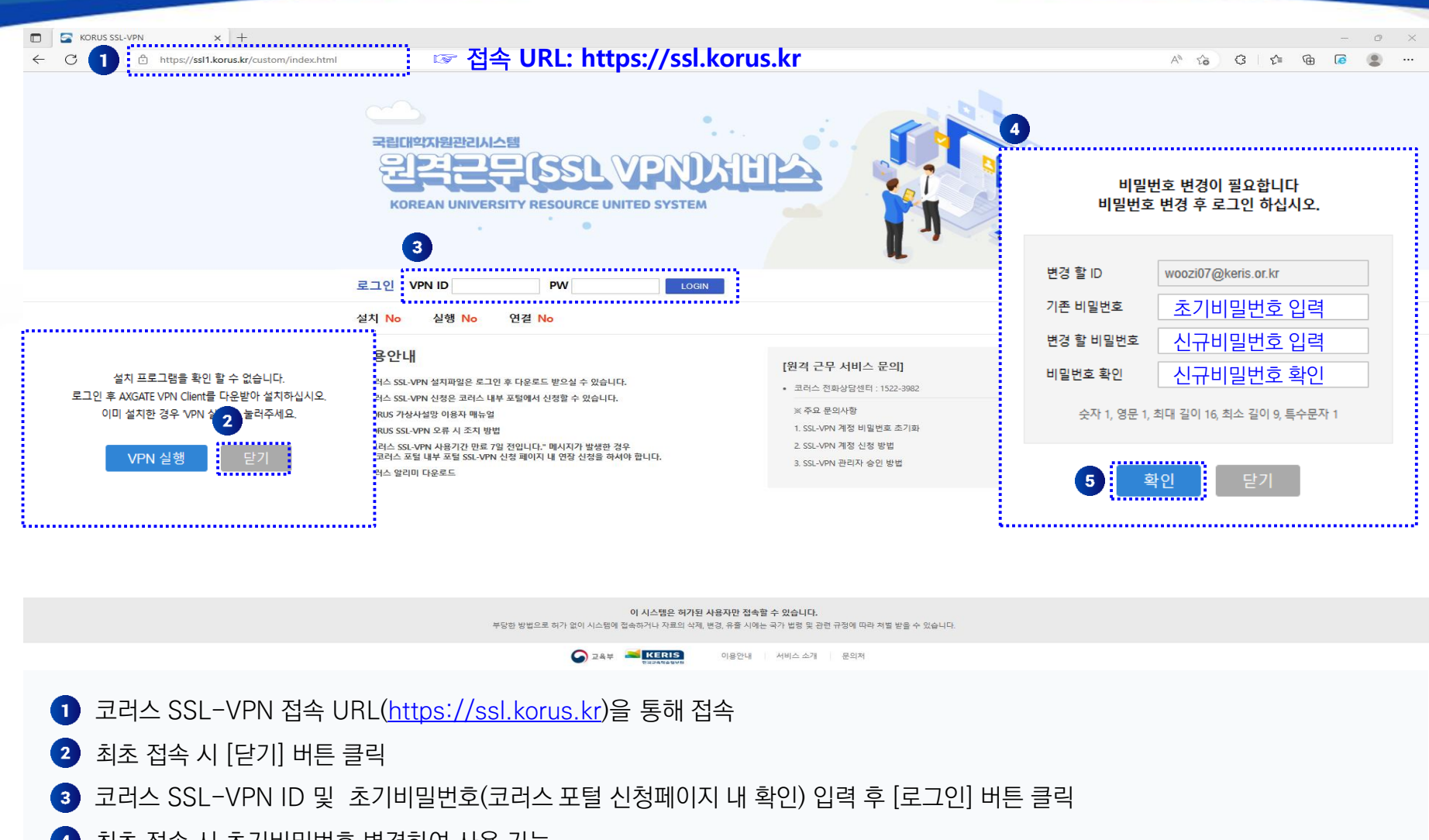

- $\bullet$ 최초 접속 시 초기비밀번호 변경하여 사용 가능
- [확인] 버튼 클릭 6

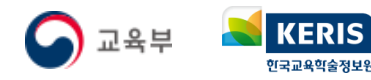

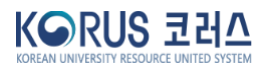

# **. 코러스 SSL-VPN 접속 및 프로그램 다운로드**

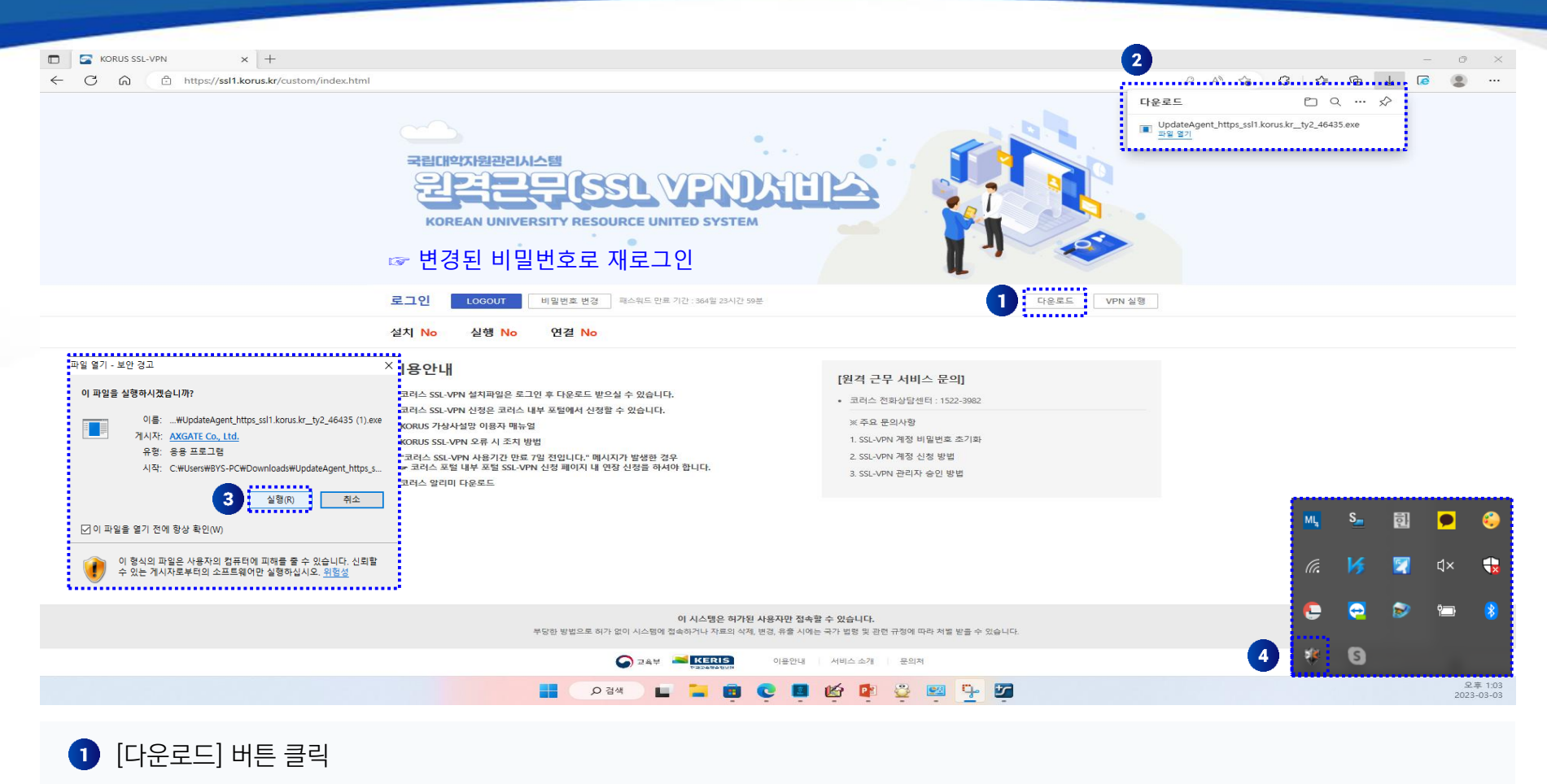

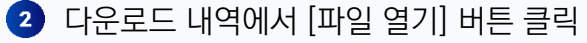

3 [실행] 버튼 클릭

4 작업표시줄 실행목록에서 Axgate VPN Client 실행 확인

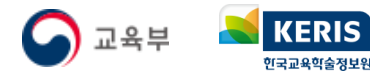

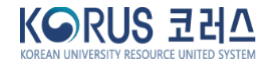

## **. 코러스 SSL-VPN 접속 완료 및 코러스 포털 이동**

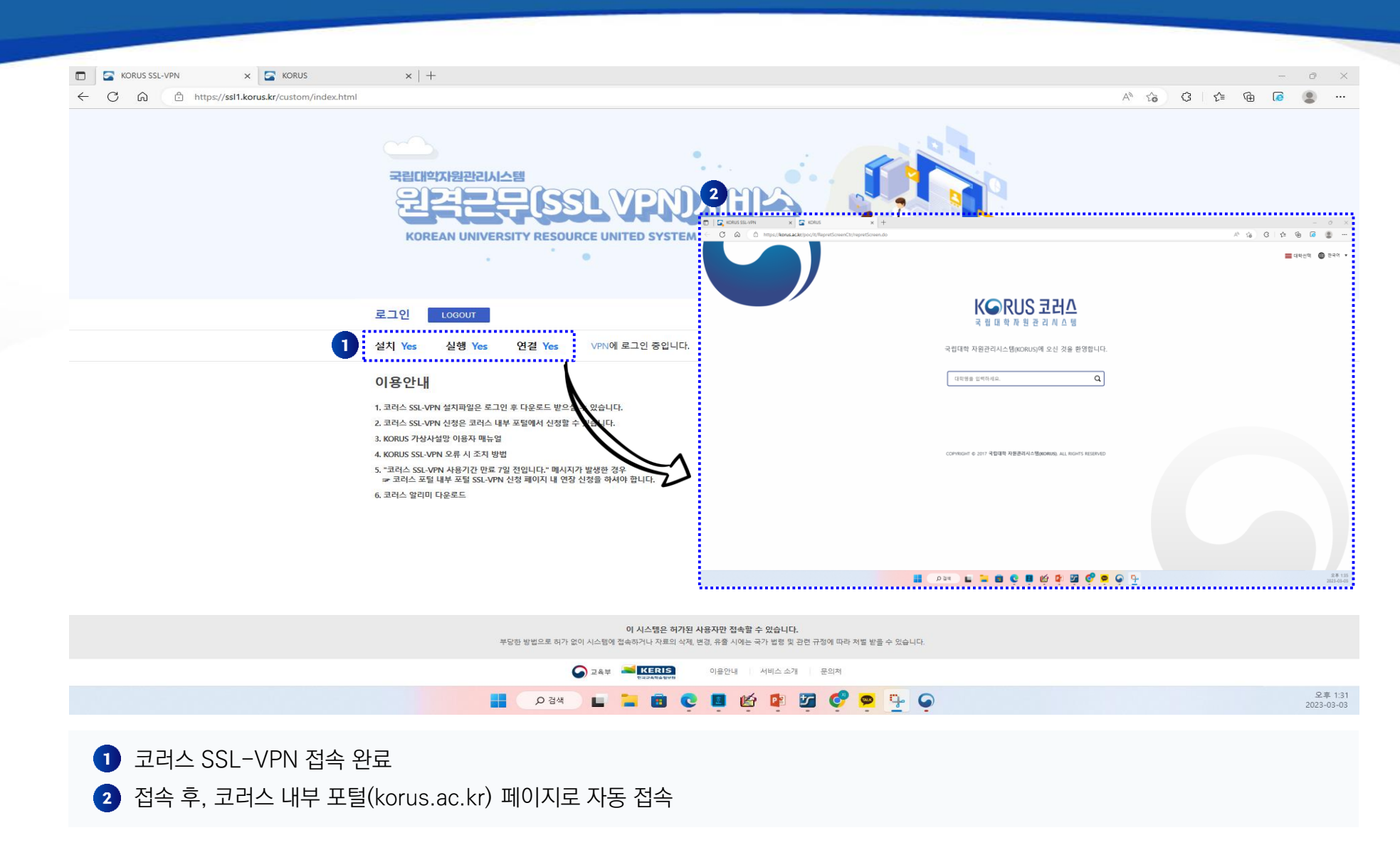

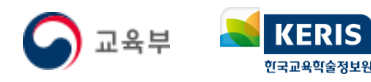

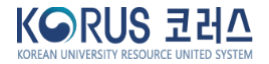

#### **. 코러스 SSL-VPN 로그아웃**

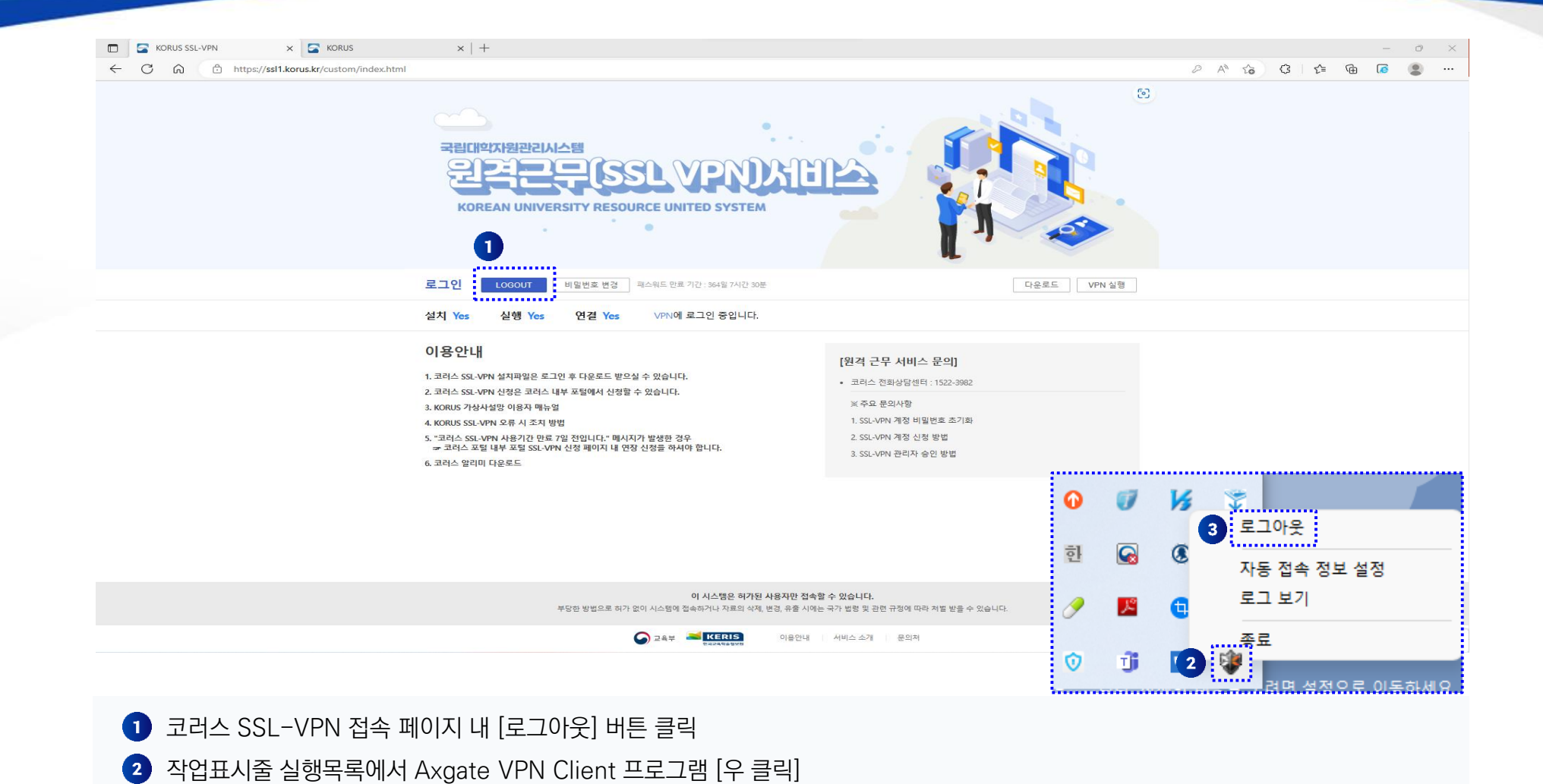

**KORUS 코러스** 

3 [로그아웃] 클릭

**KERIS** 한국교육학술정보원

## **. 코러스 SSL-VPN 프로그램 제거**

KERIS

한국교육학술정보원

 $\bigodot$  교육부

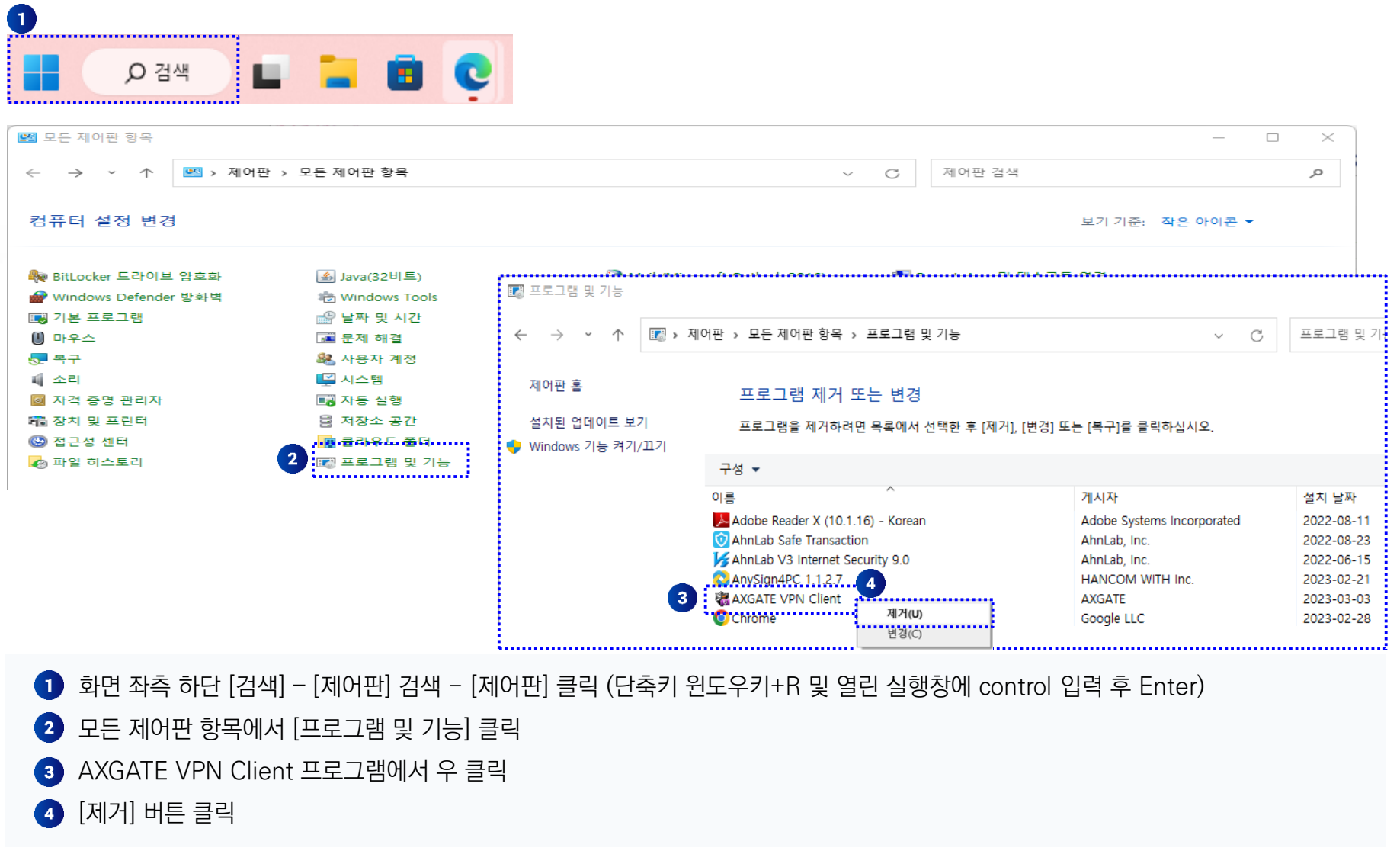

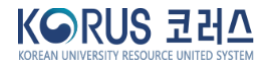

# **. 코러스 SSL-VPN 최초 접속(macOS)**

한국교육학술정보원

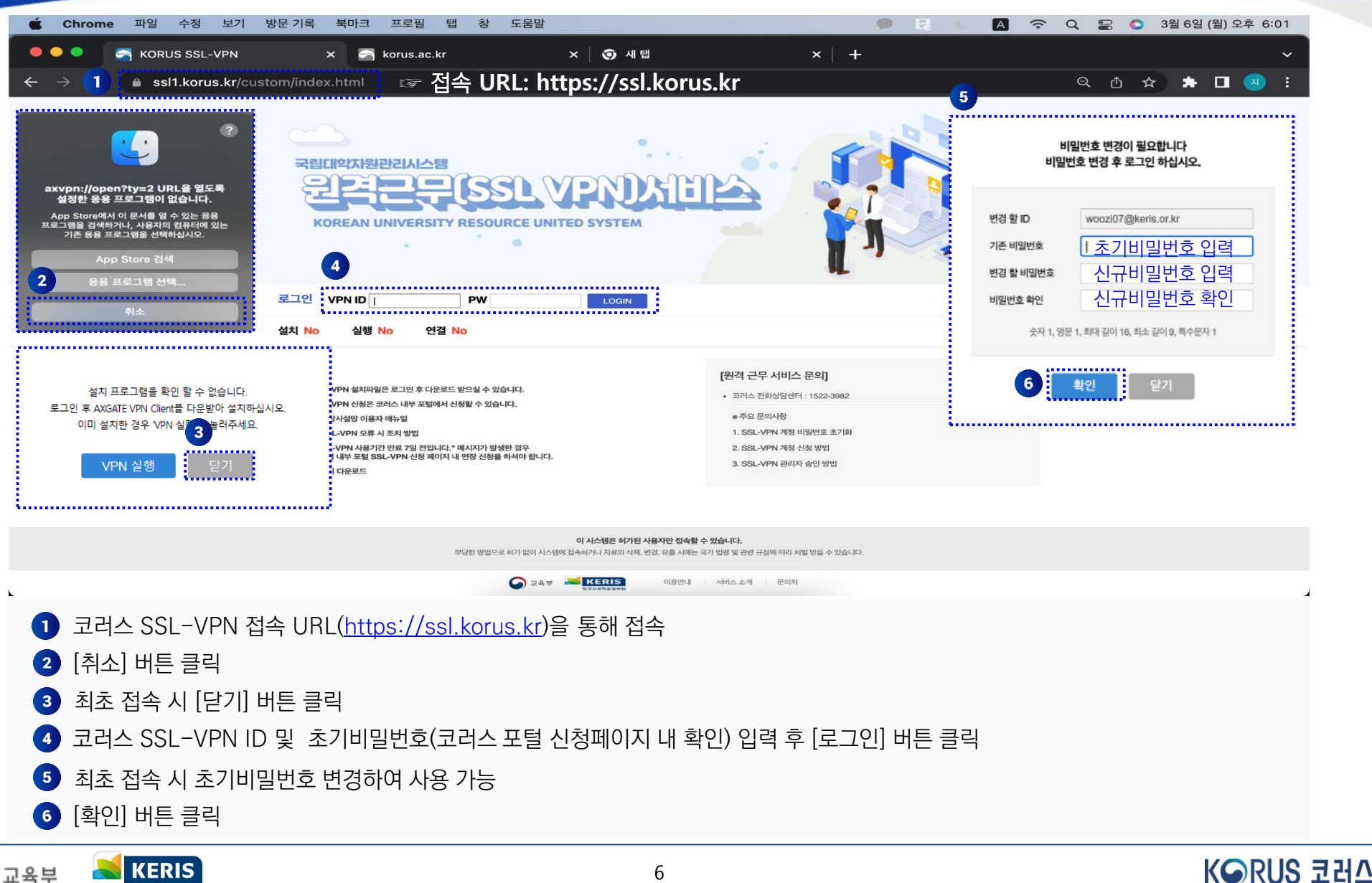

# **. 코러스 SSL-VPN 접속 및 프로그램 다운로드**

**KERIS** 한국교육학술정보원

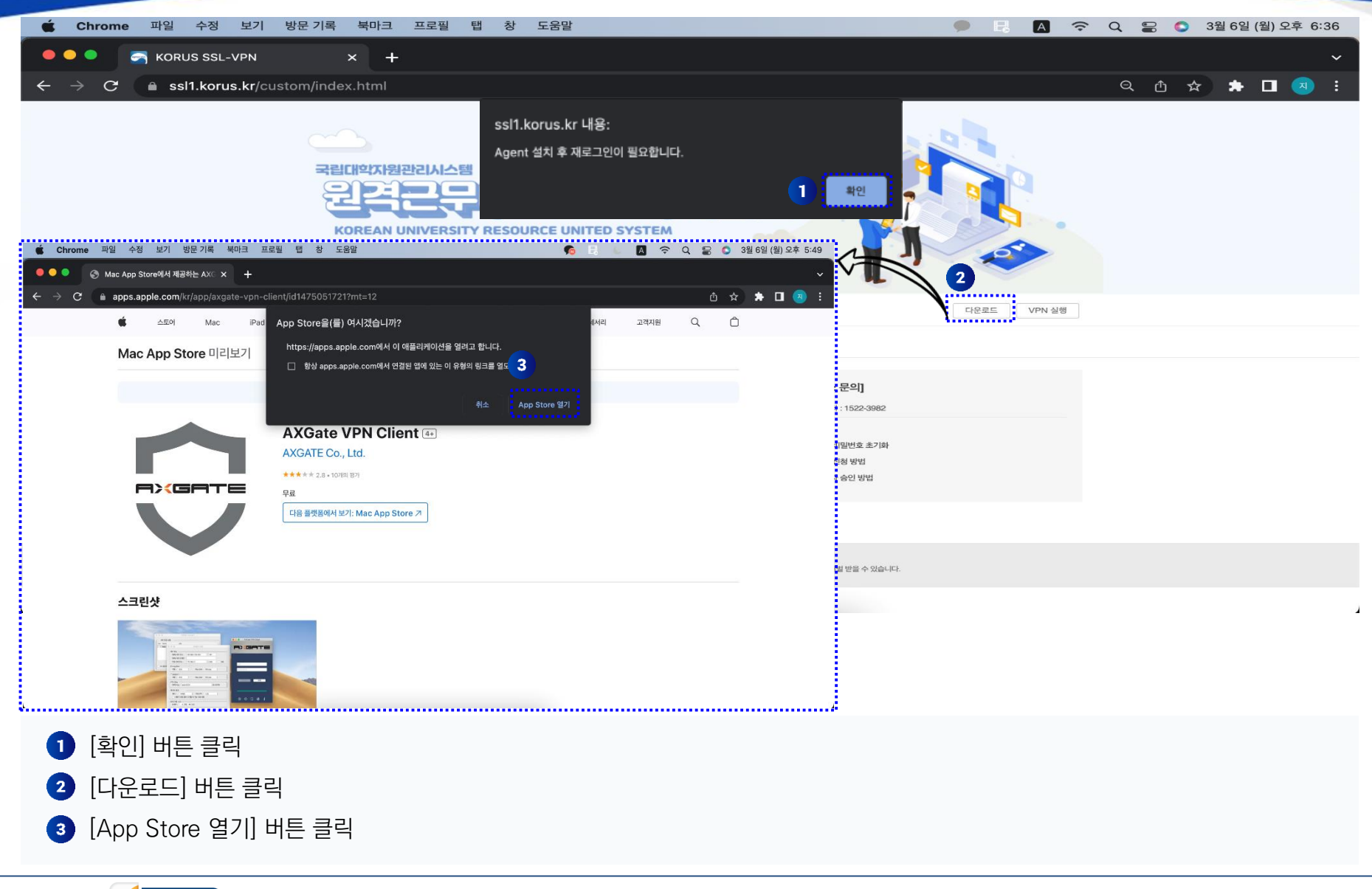

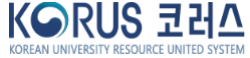

### **. 코러스 SSL-VPN 프로그램 다운로드**

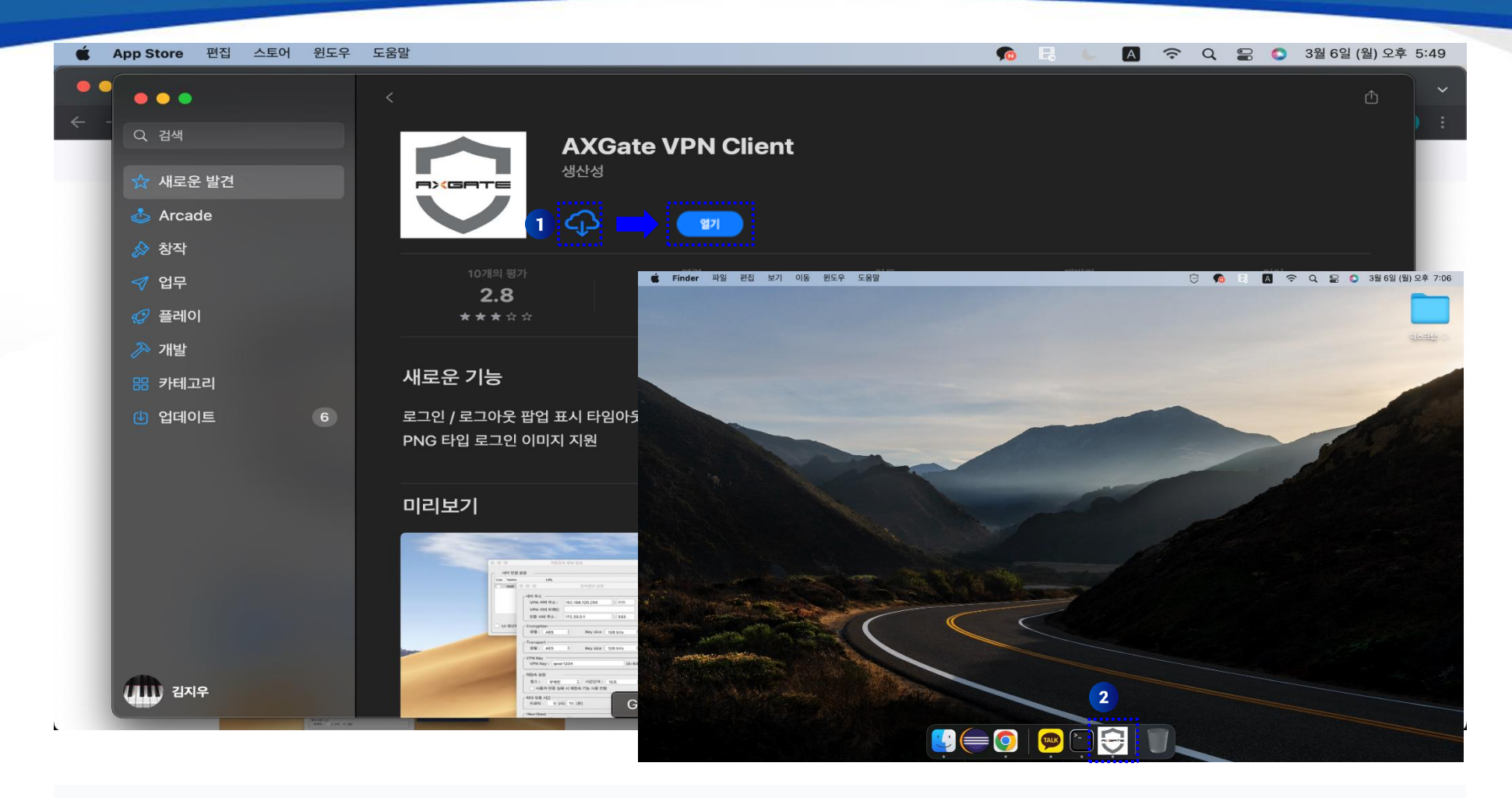

[다운로드] 버튼 클릭 및 다운로드 완료 후 [열기] 버튼 클릭

2 Dock 상의 AXGate VPN Client 프로그램 실행 확인

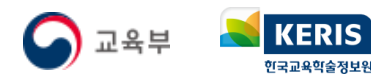

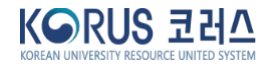

## **. 코러스 SSL-VPN 접속 완료 및 코러스 포털 이동**

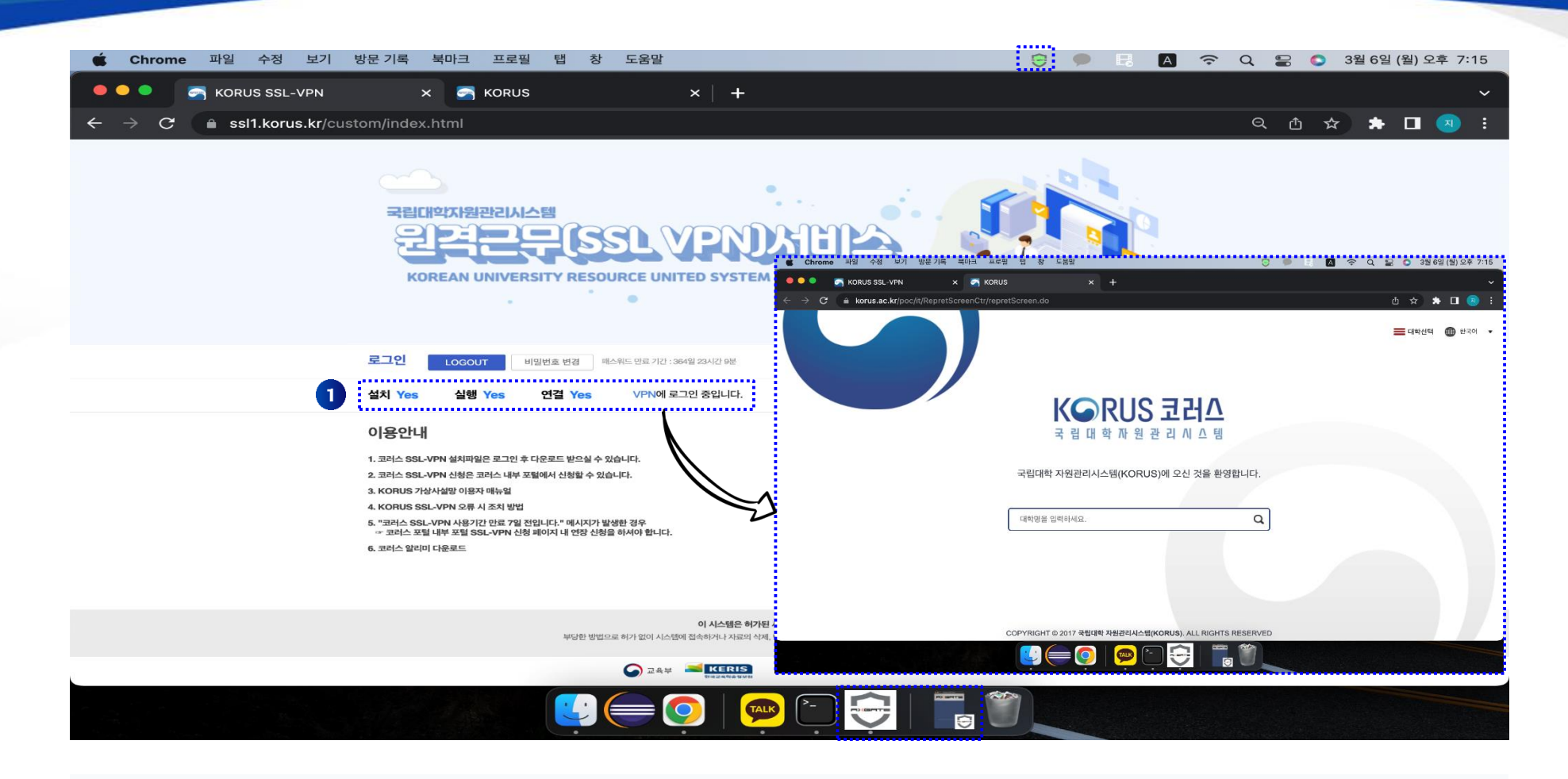

코러스 SSL-VPN 접속 완료

접속 후, 코러스 내부 포털(korus.ac.kr) 페이지로 자동 접속

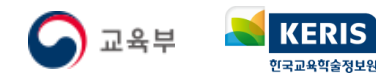

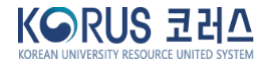

#### **. 코러스 SSL-VPN 프로그램 제거**

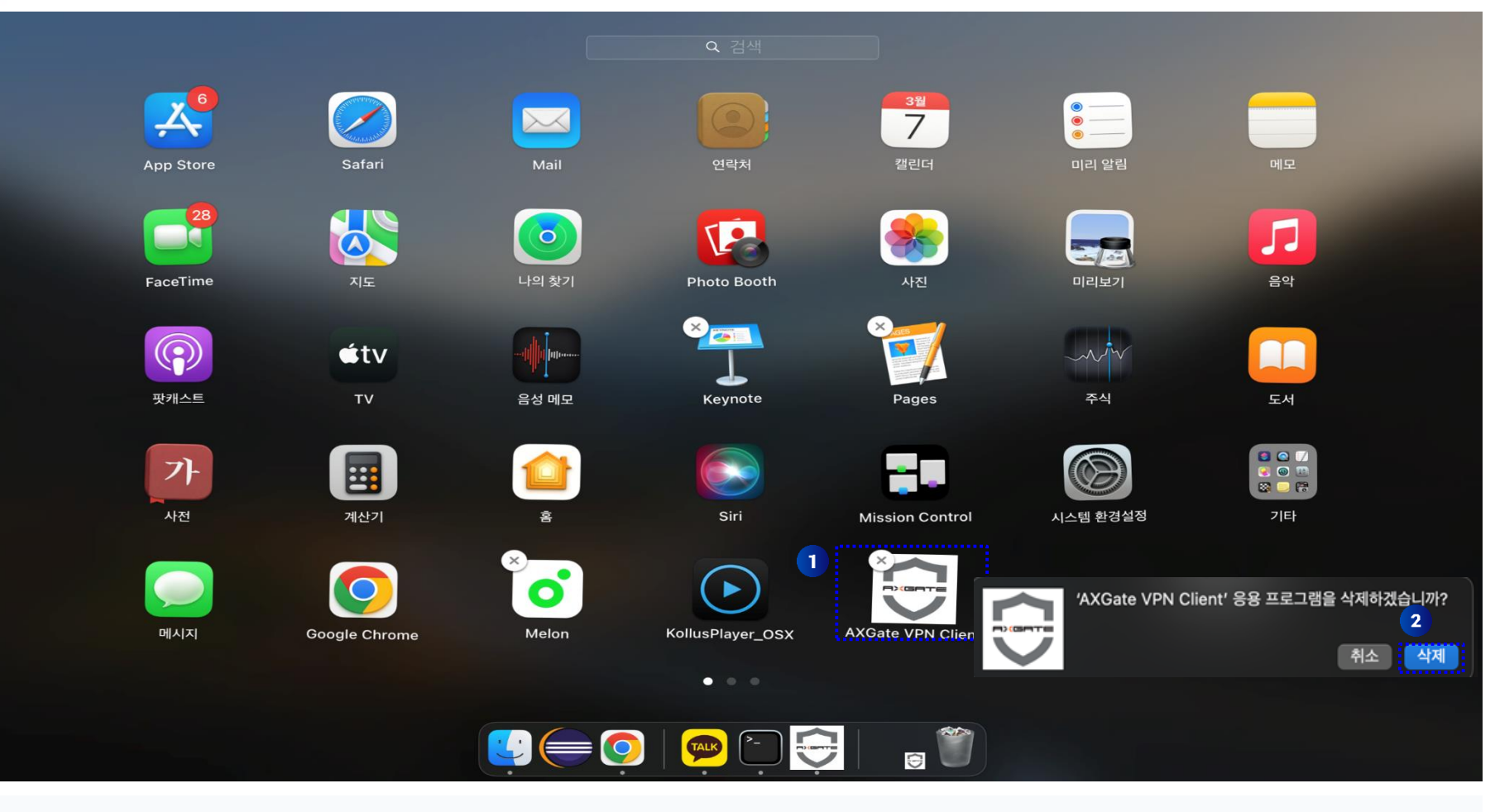

AXGate VPN Client 프로그램을 길게 클릭

 $(4)$  [삭제] 버튼 클릭

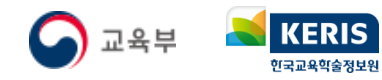

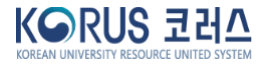